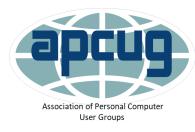

Virtual

Technology Conference 2021 • February 13

August 21

November 6

• May 1

## Password Managers Wireless Printing Readers View

Jere Minich

programlscs@gmail.com

May 2021

Windows 10 Pro Version 20H2

Screenshots are from my Windows 10 PC

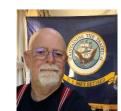

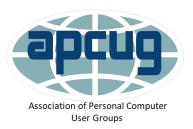

Jere's Tech Tips

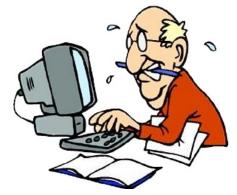

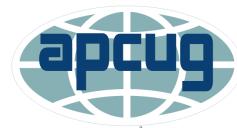

Association of Personal Computer User Groups

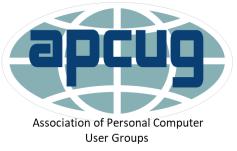

## Consumer Reports says: about Password Managers

- One of the top safety practices recommended by security experts.
- These services can help defend against criminals by;
  - generating and storing a different password,
  - one that's long and complicated,
  - for each of the online accounts.
- The nuts and bolts are confusing,
  - how to set up the service,
  - where their passwords will be stored,
  - how to share passwords with a spouse,
  - how password managers work with smartphone apps.

## Password managers What do they Do?

- Store login information for all the websites in use.
  - User ID
  - Password.
- Automatic log-in to Web Sites.
- Encrypt the password database:
  with a master password.
- The master password is the **only** one to remember.

## How safe are PWM's

- More secure than the alternatives.
- Protect passwords vault with strong encryption (AES-256);
  - even while it's stored in the cloud.
    - AES-256 is Advanced Encryption Standard 256 Bits,
      - number of bits is equal to the number of characters.
    - a symmetric-key algorithm,
    - the same key is used for both encrypting and decrypting the data.
- PWM program and employees must:
  - have "zero knowledge" of passwords.
  - up-front and transparent about how they protect data.

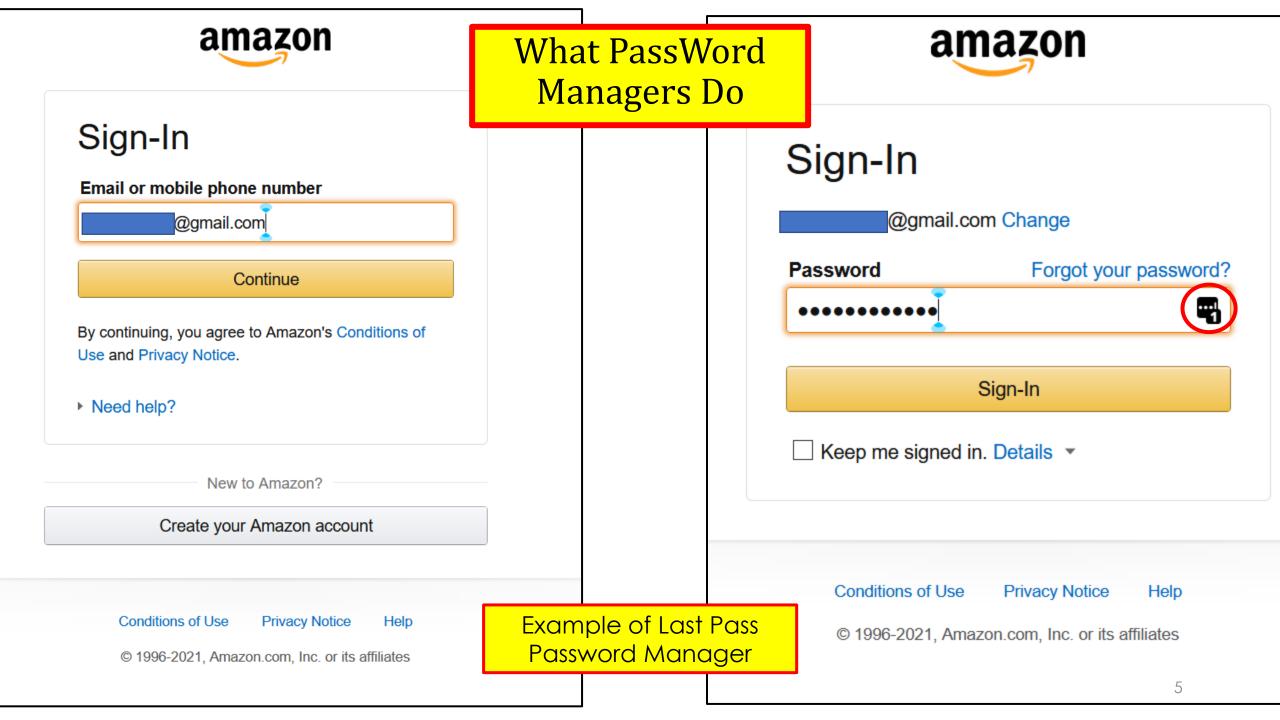

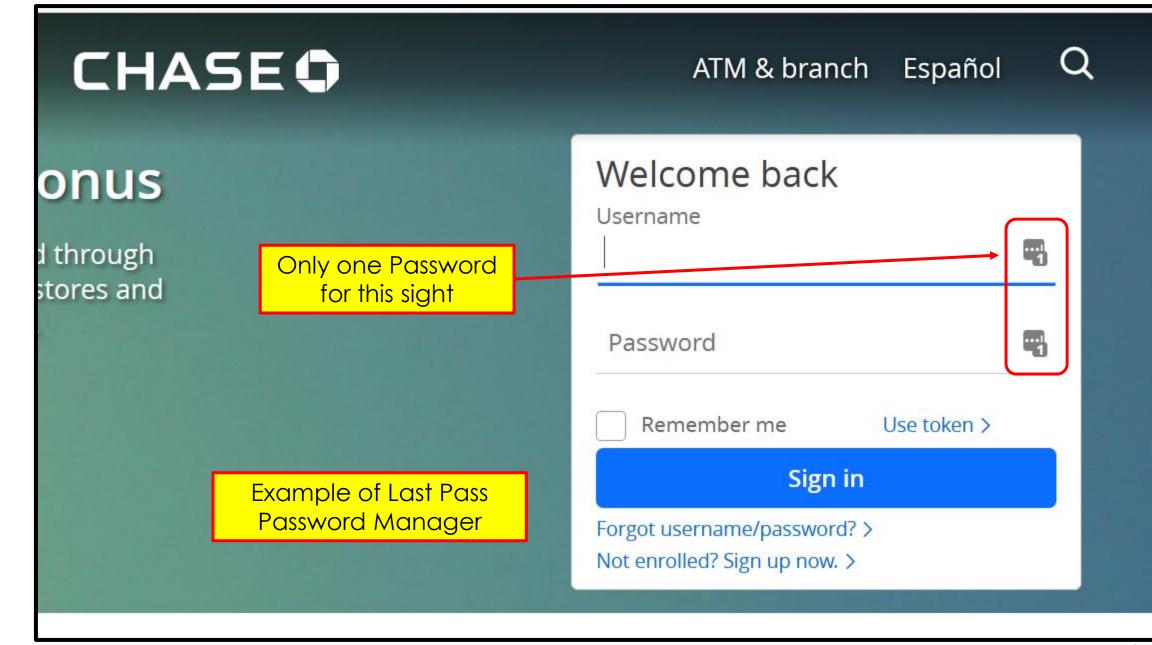

## Can a password manager work on multiple devices?

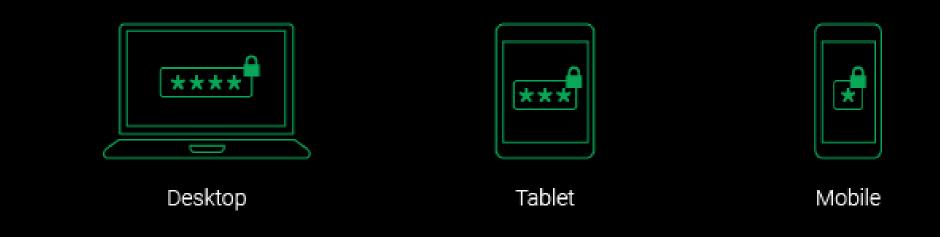

An Important Question when picking a PassWord Manager Program.

# **PWM 3 Types**

- Locally installed or offline password managers.
  - Installed on the device.
- Web-based or online password manager services.
  - store passwords on a cloud,
- Stateless or token-based password managers
  - a local piece of hardware, such as a flash USB device,
  - contains a key to unlock your particular account,
  - no such thing as a password vault because the password manager generates them anew every time you log in.

## **Offline Password Managers**

- Place that information in a single file on the PC.
  encrypt the file.
- How to get to the password manager data?
  a master password.
- The password manager will require creation of a password that's needed to decrypt the file,
  - may be known as a vault or a database,
  - that contains all of the other passwords/data.

## **Online Password Managers**

- Online Password Manager store the data online;
  usually in the Cloud,
  - A building somewhere full of storage devices.
  - can access them from more than one device,
  - internet required.

Stateless token-based password managers

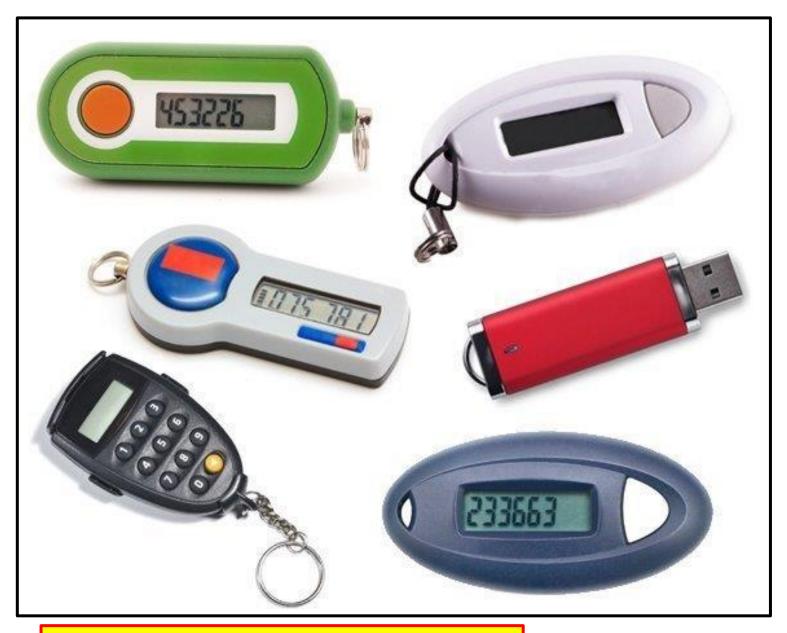

Numerous third-party tokens available

# Consider these features when looking for a top password manager:

- Unlimited password storage.
- Unlimited devices.
- Security center / audit service; (built into the S/W)
  - to help analyze existing passwords.
- Backup services;
  - will help restore if there are any issues.
- Cloud services;
  - auto syncing across devices.
- Auto save new passwords;
  - saves as typed or created.

# Consider these features when looking for a top password manager:

- Auto change passwords;
  - to change a password, the software can do it in house.
- Import / export;
  - to save manually entering each one.
- Password generator;
  - creates a completely random and secure password.
  - may look a bit like this
    - a#Vb35kjbsdffv\$486jh\*Dsafa (26 Characters)
- Allows user to generate the Password;
  - Use a phrase (thehoUseisr%dandt@eshutters?regreen)

# Best PWM Free (5)

- KeePass
- StickyPassword
- DashLane Password Manager
- LogMeOnce
- LastPass
- •PC magazine reference. http://bit.ly/3bwSalj

https://www.lastpass.com/

LastPass ••• | LogMe

New Global Password Security Report: See how businesses around the world are keeping up with password security and authentication needs >

## EFFORTLESS SECURITY FROM ANYWHERE.

Life is happening online. Work. Play. Family and friends. LastPass puts your digital life at your fingertips, simply and securely.

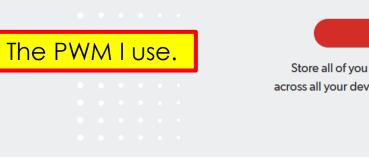

#### Personal

Store all of you and your family's passwords across all your devices without sacrificing security.

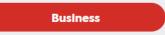

Connect employees to their work while maintaining complete visibility and control.

### Auto-pilot for all your passwords

LastPass removes obstacles, letting you get back to the things you love most.

# Wireless Printing

Jere Minich

jminich@apcug.org

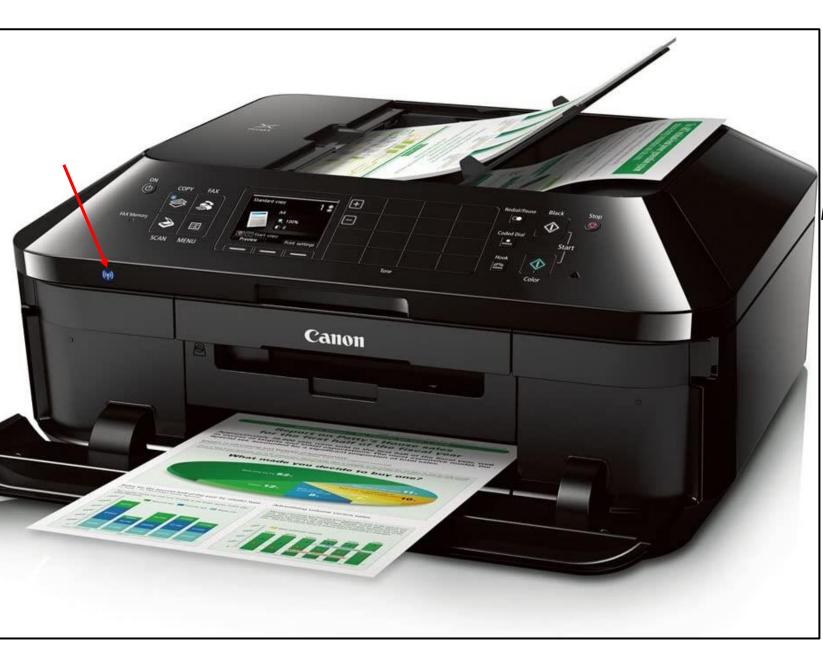

# Wireless Printing

Screenshots from my Windows 10 PC and My **Canon PIXMA MX 922 Printer** 5 cartridges Cyan, Yellow, Magenta, Black, Large Black

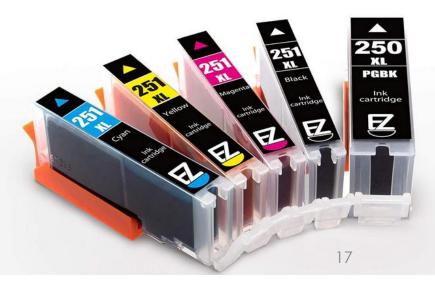

## What is a wireless network?

- A wireless network includes:
  - a device called a wireless router:
    - that sends and receives radio signals
      - similar to a cordless phone base station.
  - Other wireless devices on the network, like computers and printers,
    - are like the cordless phone handsets.
  - All communication on the wireless network runs through the wireless router,
    - allowing the connected devices to talk to each other,
    - as well as share an internet connection provided by an Internet Service Provider (ISP).
- Wireless routers provide physical a connection point(s) for wired network devices;
  - such as computers, & printers.
  - A special cable called an **Ethernet cable** is used.

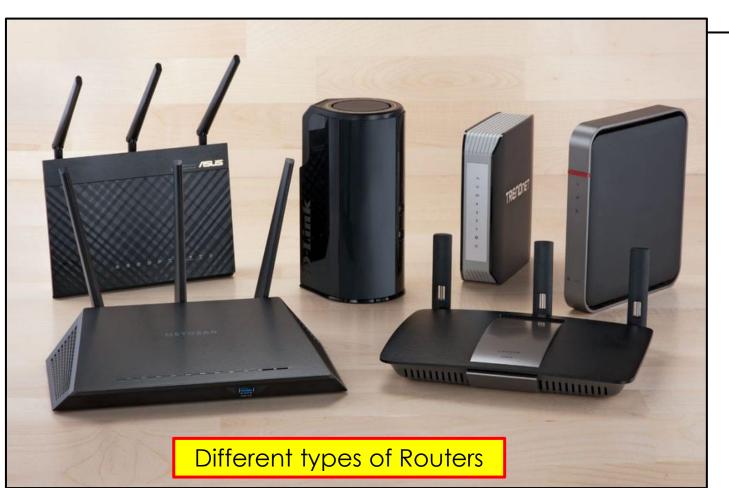

Some ISP's supply a single box that is a combination **Modem/Router** 

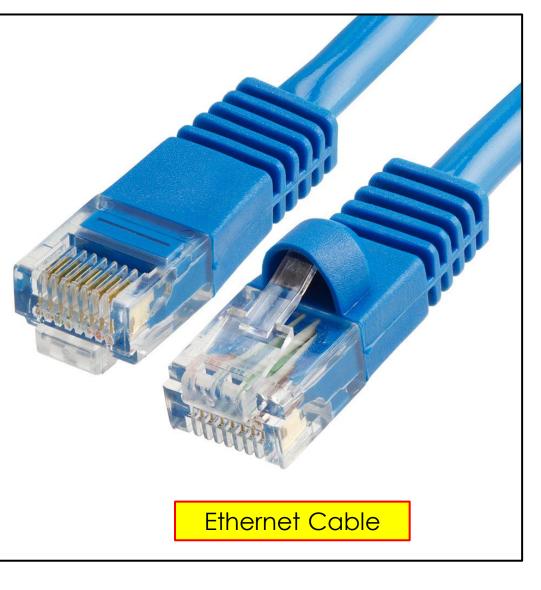

## What is a wireless printer?

- A wireless printer:
  - contains a wireless adapter (a circuit board)
  - that connects to a wireless network (a radio wave signal)
  - and allows computers and smart devices connected to that "Same Network" to use the printer.
- Because the connection is wireless,
  - place the printer in any convenient location in the home.
- The location of the printer allows a strong signal between the printer and the wireless router.

# Is using a wireless printer secure?

- The printer will use the same wireless security methods as the wireless computers on your wireless network,
  - It is no less secure.
- The presence of a wireless printer on the network does not make the network less secure.

# How does a wireless printer connect to my wireless network?

- There are multiple methods.
- **1.** Printers which have displays provide a front panel Wireless <u>Setup</u> <u>Wizard</u> accessible from the Wireless Menu.
  - A. The Wireless Setup Wizard will display a list of wireless networks detected.
  - B. Select the network you want the printer to connect to.
  - C. Enter the wireless password (if the network is using security).
- 2. Printers without displays use a software driven process.
  - A. uses a temporary USB cable connection between the printer and computer to configure the printer.
  - B. run the printer software on the computer and follow instructions.

**Note** – all devices that want to use the printer must be also connected to the same wireless network.

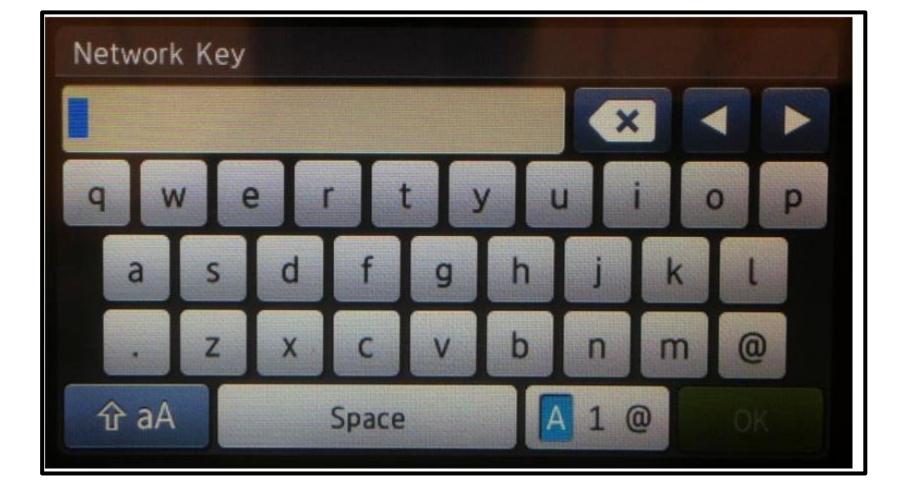

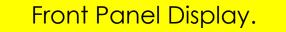

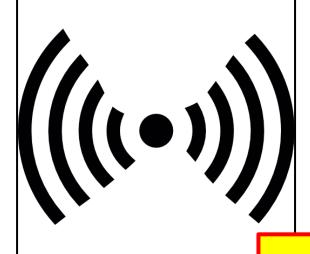

Wireless icon on the printer

# How to Connect a device to a wireless printer.

- Turn the wireless printer on and access its network configuration menu
- 2. Install a wireless printer on the Windows 10 computer.
- 3. Install a wireless printer on your smartphone(s) and tablet(s).

**NOTE**: New printers come with a Disk (CD). Do **not** use it. Go to the printer website and download the latest driver software.

Example: **Canon MX 922 Drivers** (enter into the search engine)

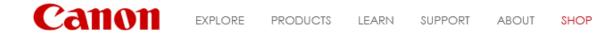

Home / Support / Knowledge Base

### Ask a Question

Enter questions or specific terms, and your model number

| Models related to this article | Printable version Email Article                                                                                |
|--------------------------------|----------------------------------------------------------------------------------------------------|
| PIXMA MX922                    | Install the software applications - MX922                                                                      |
|                                | Article ID: ART140409   Date published: 05/13/2015   Date last updated: 03/06/2019                             |
|                                | Description<br>Learn how to install the software applications.                                                 |
|                                | Solution                                                                                                    |
|                                | Install software                                                                                               |
|                                | 1. Go to MX922 Drivers & Downloads.                                                                            |
| Canon MX 922 Drivers           | 2. The operating system of your computer should already be detected but select it if not.                      |
|                                | 3. Select the the Software tab if necessary.                                                                   |
|                                | 4. Click the Select button to the right of the name of the software you want to download. Then click Download. |
|                                | 5. Once the download is complete, select the file to begin the installation.                                   |

#### MX922 Page

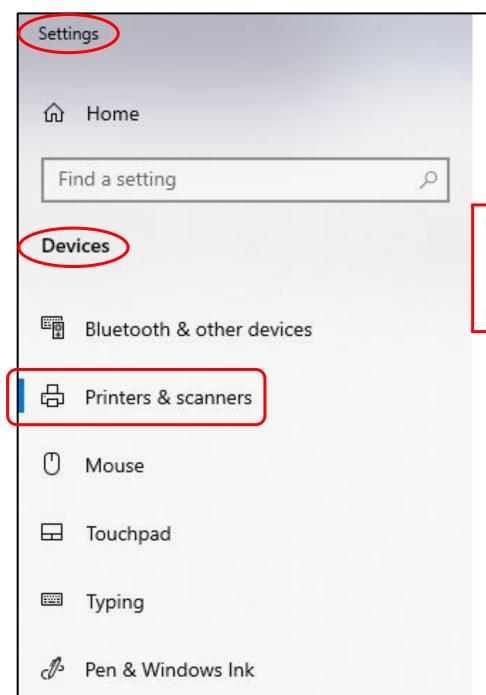

| Printers & scanners                                | Install a wireless<br>printer on the<br>Windows 10. |
|----------------------------------------------------|-----------------------------------------------------|
| Add printers & scanners                            |                                                     |
| + Add a printer or scanner                         |                                                     |
| Printers & scanners                                |                                                     |
| Canon MX920 series Printer                         |                                                     |
| CanoScan LiDE 400<br>Device can perform faster whe | n connected to USB 3.0                              |
| EPSON0B27FC (WF-3530 Serie                         | <b>s)</b> 26                                        |

Default, Offline

LСЦ

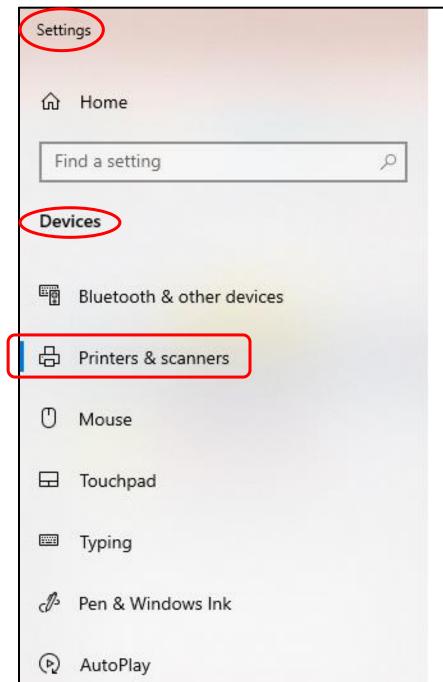

-

## Printers & scanners

Add printers & scanners

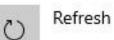

### The printer that I want isn't listed

Printers & scanners

Canon MX920 series FAX

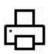

Canon MX920 series Printer

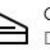

CanoScan LiDE 400 Device can perform faster when connected to USB 3.0

EPSON0B27FC (WF-3530 Series) Default, Offline Install a wireless printer on the Windows 10 Settings

命 Home

Find a setting

Devices

Bluetooth & other devices

🛱 Printers & scanners

O Mouse

Touchpad

Typing

Pen & Windows Ink

## Printers & scanners

Add printers & scanners

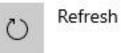

9

The printer that I want isn't listed

Printers & scanners

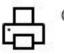

Canon MX920 series FAX

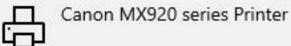

Install a wireless printer on the Windows 10

Open queue

| ← Settings                                              | 🖶 Canon MX920 series Printer Prope                                         |
|---------------------------------------------------------|----------------------------------------------------------------------------|
| ෯ Canon MX920 series Printer                            | General     Sharing     Ports     Advanced       Image: Canon MX920 series |
| Manage your device                                      | Location:                                                                  |
| Printer status: Idle<br>Open print queue Set as default | <u>C</u> omment:                                                           |
| Print a test page                                       | Model: Canon MX920 series                                                  |
| Run the troubleshooter                                  | Double-sided: Yes<br>Staple: No                                            |
| Printer properties                                      | Speed: Unknown<br>Maximum resolution: Unknown                              |
| Printing preferences                                    | Change Properties Pr                                                       |
| Hardware properties                                     | Change <u>Properties</u> Pr                                                |
|                                                         |                                                                            |

| 🖶 Cano                   | n MX920                                     | series P  | rinter Prope | rties             |            |                |             |       | ×    |
|--------------------------|---------------------------------------------|-----------|--------------|-------------------|------------|----------------|-------------|-------|------|
| General                  | Sharing                                     | Ports     | Advanced     | Color Managemer   | t Security | <b>8</b> 1     | Maintenance |       |      |
| 3                        | [                                           | Canon I   | MX920 series | s Printer         |            |                |             |       |      |
| <u>L</u> ocatio          | on:                                         |           |              |                   |            |                |             |       |      |
| <u>C</u> omm             | ent:                                        |           |              |                   |            |                |             |       |      |
| M <u>o</u> del:<br>Featu |                                             | Canon N   | 1X920 series | Printer           |            |                |             |       |      |
| Colo                     | or: Yes                                     |           |              | Paper availa      | ole:       |                |             |       |      |
| Stap<br>Spee             | ble-sideo<br>le: No<br>ed: Unkno<br>imum re | own       | : Unknown    | Letter 8.5"x      | 11" 22x28c | m              | < >         |       |      |
| Ç                        | hange <u>P</u> i                            | roperties | Pr           | <u>e</u> ferences | Print      | : <u>T</u> est | Page        |       |      |
|                          |                                             |           |              | _                 |            |                |             |       |      |
|                          |                                             |           |              |                   | ОК         |                | Cancel      | Apply | Help |

How to print from an Android smartphone or tablet

https://bit.ly/3omsTXU

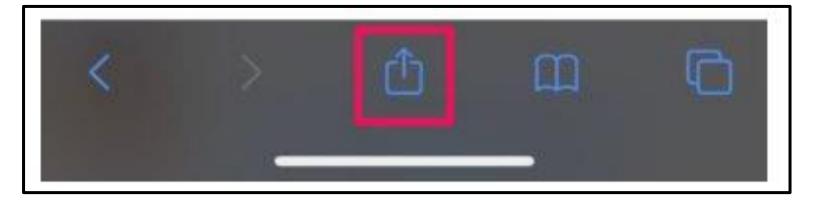

Use AirPrint to print from your iPhone, iPad

https://apple.co/2SXxqof

Apple's AirPrint – iPhones or iPads

## Readers View Skip the ads on a web page.

## What is Readers View?

- Many websites visited contain;
  - banners, ads, videos, and other distracting, unrelated stuff.
- Go into "reader view" in the browser to simplify web pages.
  - the ads, banners, videos, on the web page are removed.
  - leaving the content you're interested in.
- <u>How to use reader view in:</u>
  - the desktop versions of Firefox browser.
  - the iPhone or iPad.
    - the Android device. <u>https://bit.ly/3bTxk7R</u>
- Not all Browsers support Reader View/Mode.
  - Chrome, Brave, Firefox, Edge, Opera, Safari, DO SUPPORT

## **Reader View Basics**

- When Reader View/Mode is activated;
  - photos are compressed,
  - some photos may not appear in the article.
- When you're on a website that supports Reader View;
  - the address bar at the top of the screen will have an icon.
  - If it's not there, then it can't be used.
- It offers a simplified and enlarged version of the text and images.
- There are no ads, header, footer, JavaScript.
- The 'Immersive Reader' feature (formerly Reading View) in Microsoft Edge.

Reader View icon.

### View a page in Reader View

1. If a page is available in Reader View, the Reader View icon 🗐 will appear in the address bar.

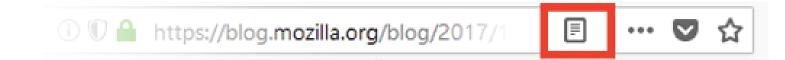

2. Click on the Reader View icon 🗐. The icon will turn blue when the page is in Reader View.

Tip: If a page is available in Reader View, you can also access Reader View from the Menu bar <u>when the</u> Menu bar is enabled, by clicking View then Enter Reader View. Alternatively, you can press the key F9 to toggle Reader View.

### **Immersive Reader in Microsoft Edge**

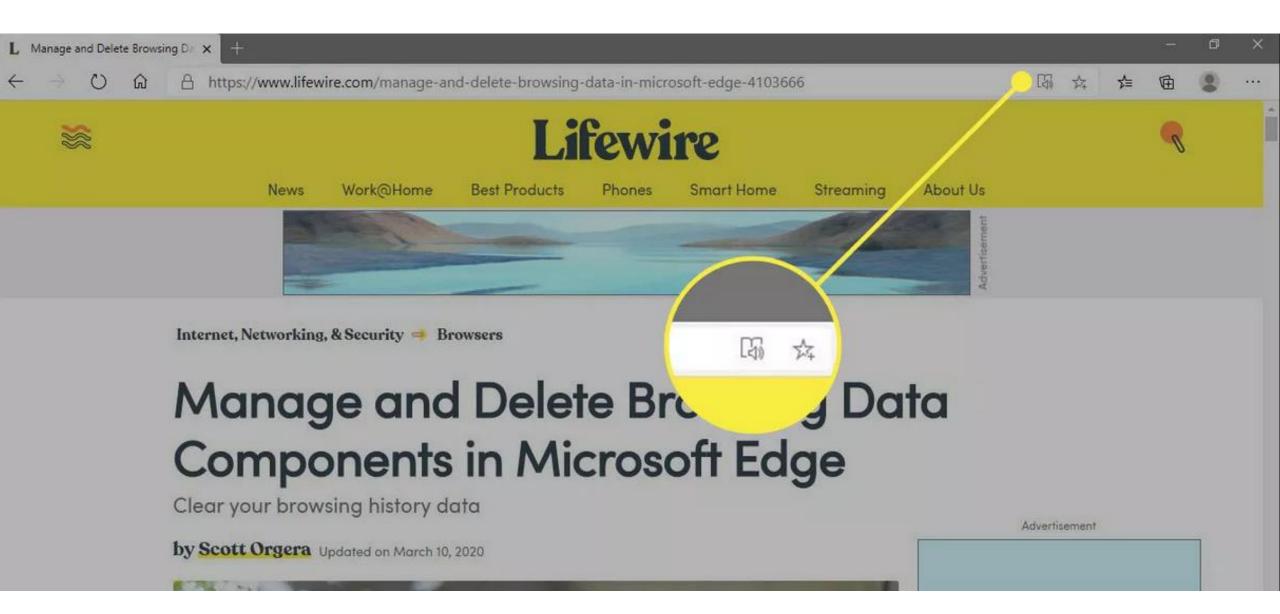

y)

#### NEWS ~ **REVIEWS** ~ FEATURES ~ GALLERY ~ VIDEOS ~ NEW DEVICES ~

#### FOR QUICK ALERTS

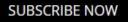

**View Sample** 

\$

### JUST IN (

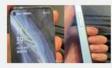

2 hrs ago Oppo Reno6 5G Live Images Surface; iPhone 12 Ripoff?

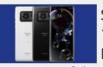

2 hrs ago Sharp Aguos R6 With 1-inch Camera, 240Hz

**Display Announced:** 

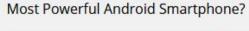

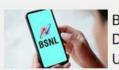

3 hrs ago BSNL Offering 2GB Data Per Day And **Unlimited Calling With** 

Three New Data Vouchers

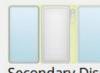

#### 4 hrs ago Xiaomi Patent Reveals Unique Dual Slider Smartphone With

Secondary Display

### MUST WATCH ()

Home + How to + Tips tricks

How to get Reading Mode on any Android device

By Vishnu Sasidharan | Published: Sunday, December 2, 2018, 19:04 [IST]

One Plus 5 debuted with a ton of features built into it. One Plus devices, although a handful, have a lot of features built into it that have become a staple for others to imitate. The Reading Mode that was launched with One Plus 5 is a feature that makes the whole device optimized for reading.

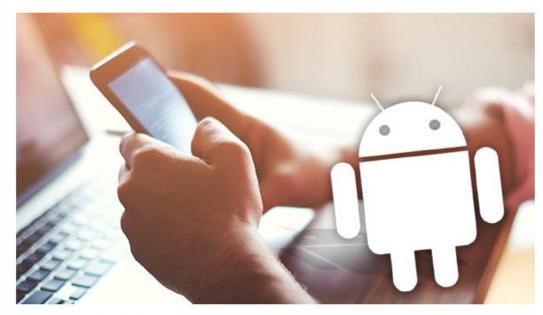

The gravscale mapping, the bluish light tint and all the other tiny details

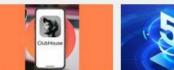

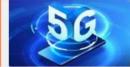

**Clubhouse Beta** Android Version Out: Will Its Popularity Rise?

.

... ☆

Huawei And ZTE Might Not Be Included In The New Government Contract

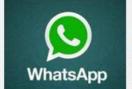

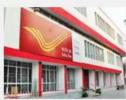

WhatsApp Privacy Policy Update: Check Activate/Change Post This New Deadline To Office Debit Card **Keep Your Account** Active

How To Green PIN Online?

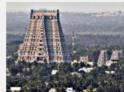

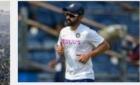

Places To Visit In Tamil Nadu In May 2021

COVID-19: Rahane receives first dose of vaccine

× Aa

#### gizbot.com

#### How to get Reading Mode on any Android device

By Vishnu Sasidharan | Published: Sunday, December 2, 2018, 19:04 [IST]

4 minutes

One Plus 5 debuted with a ton of features built into it. One Plus devices, although a handful, have a lot of features built into it that have become a staple for others to imitate. The Reading Mode that was launched with One Plus 5 is a feature that makes the whole device optimized for reading.

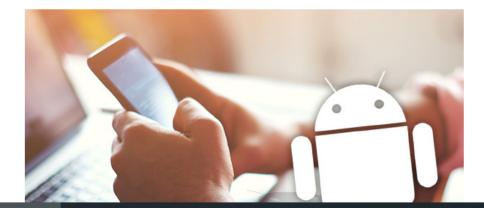

### How to enable Reader View iPhone or iPad

- 1. Launch Safari.
- 2. Navigate to the website you'd like to read. (How-To Geek)
- 3. Tap the Double 'AA' on the left of the address bar.
  - a. The dropdown menu displays 'Show Readers View' and other options.
- 4. Tap 'Show Readers View'
  - a. Reader View is now enabled.
  - b. much of the color and animations will be removed.
- 5. To disable Reader View,
  - a. tap the Reader button again.
  - b. tap 'Hide Reader View'

How to enable Reader View iPhone or iPad to use Reader View immediately, long press on the aA icon

(will be grayed out when not available)

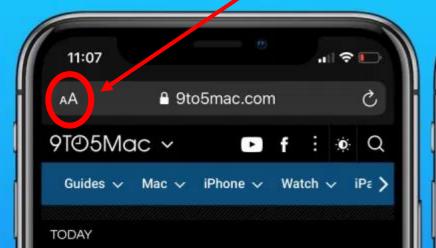

9to5Mac Daily: October 18, 2019 – AirPods Pro pricing rumors, more

Chance Miller - Oct. 18th 2019 7:53 am PT 💆 @ChanceHMiller

| 🔒 9to5mad   |                                 |                                            |                         |
|-------------|---------------------------------|--------------------------------------------|-------------------------|
|             | c.com                           | (                                          | Z                       |
| 100%        | А                               | : 🔅                                        | Q                       |
| ader View   | E                               | n∽ iP                                      | e >                     |
| bar         | R<br>لا                         |                                            |                         |
| Desktop Web | site 🖵                          | 18,                                        |                         |
| Settings    | Ø                               | ng                                         |                         |
|             | ader View<br>bar<br>Desktop Web | ader View 🗐<br>bar Ñu<br>Desktop Website 🖵 | ader View 🗐 View 🗐 View |

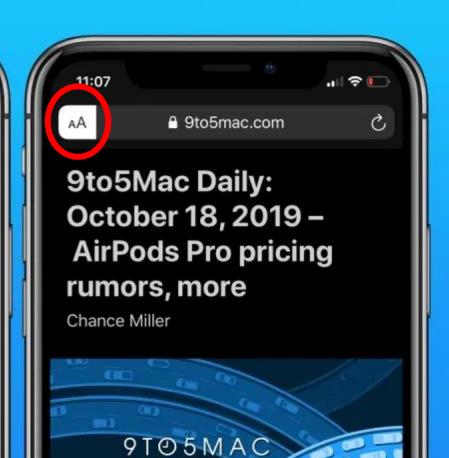

### **Reader View Firefox Browser**

If a web page is available in Reader View, the Reader View icon reader mode icon will appear in the address bar.

Image: Image: Image:

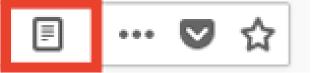

1. Click on the Reader View icon.

A. The icon will turn blue when the page is in Reader View.

Tip: press the key F9 to toggle Reader View.

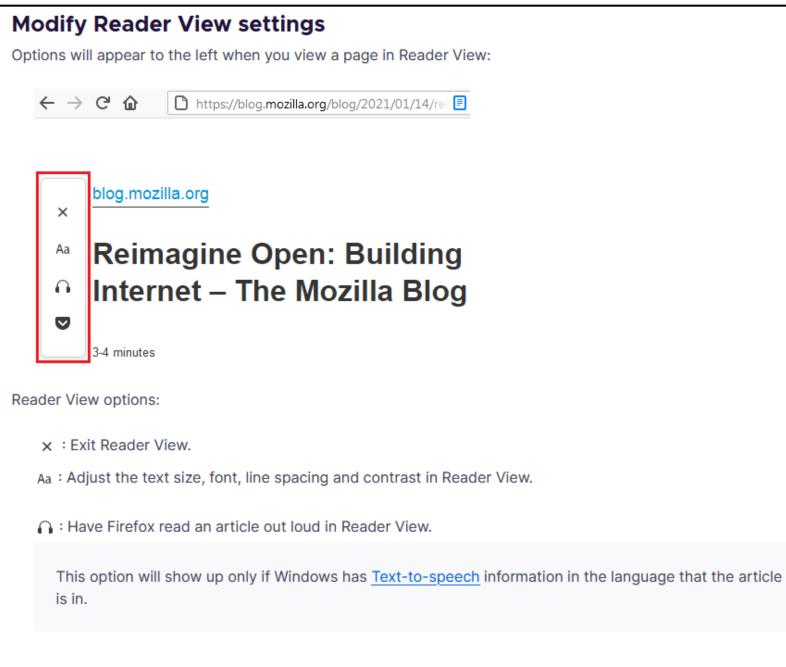

Reader View Firefox Browser Windows 10

# Use the Search Engine for your device.

- •Reader View Sony Xperia 5 II
- •Readers View Samsung Galaxy Tab S7+

### **Extra Extra**

Extra Helpful Information.

• Hints tips and Tricks - **two** different places.

Hewie's Views & Reviews Tech for Seniors Chromebooks • Speakers Bureau Home Blog WinSIG YouTube

### Jere's Tech Tips

Great Windows, iPhones/iPads, Android Tech Tips

Read Jere's Latest Tips

#### Jere's Tech Tips

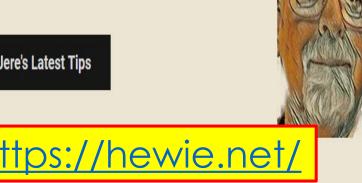

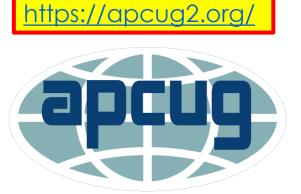

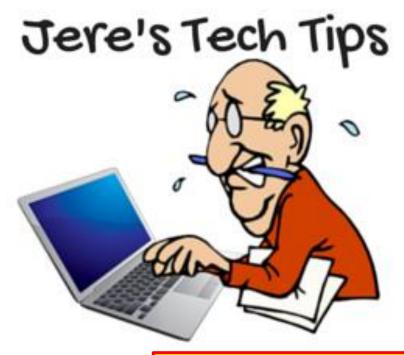

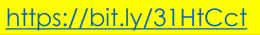

Association of Personal Computer User Groups

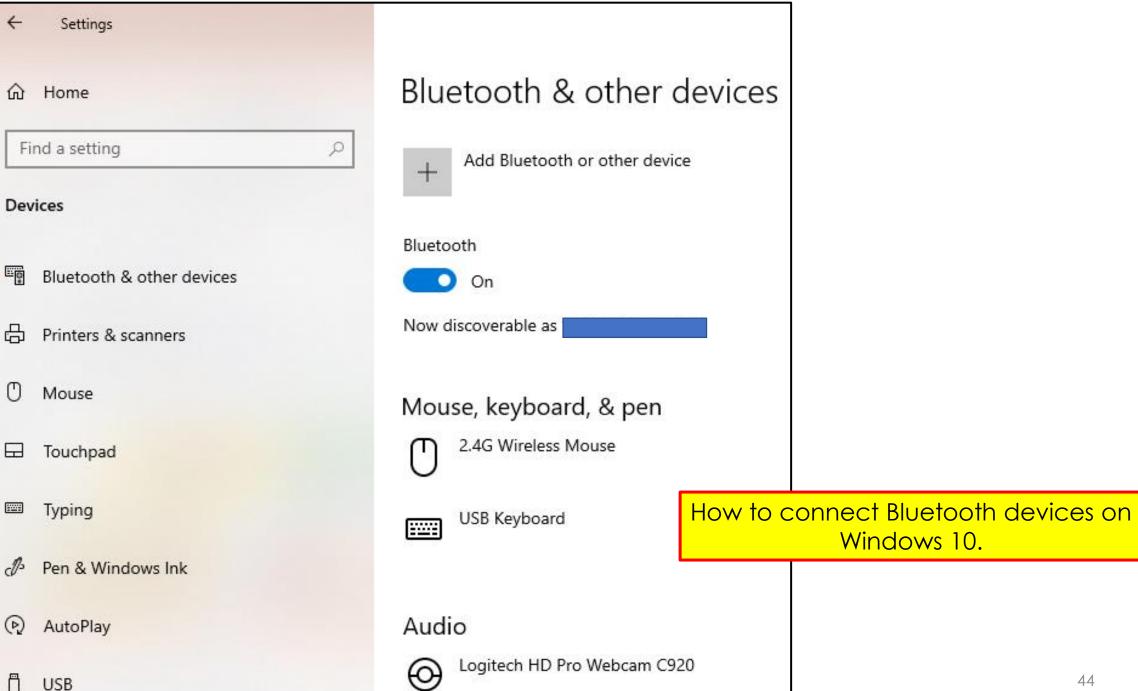

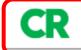

### **Ink Jet Printers**

My suggestion new Printer Canon Maxify MB 2720 or 2120 **4-6 Cartridges** 

Brother MFC-L5700DW Brother DCP-L5500DN Brother HL-L2395DW Magazine Keep Your Printer Turned On

By leaving an inkjet printer on, you avoid triggering a maintenance cycle each time you use it. According to our test results, that can yield big savings from your ink costs because many of the printers we evaluated used as much ink to clean the print heads as they did for actual printing.

When we kept the printers on, we saw a noticeable reduction in ink consumption even on some of the most ink-hogging models.

Worried about the cost and environmental impact from the extra energy? Inkjets consume very little power when not in use, so your ink savings should considerably outweigh those concerns.

Some Printers go into Sleep Mode Automatically.

Leave the Ink Jet Printer **ON** 

# Apps that share your data.

• 52% of apps share your data

Top 10 apps that share the most of your information:

- Instagram (79% of personal data collected)
- Facebook (57% of personal data collected)
- LinkedIn (50% of personal data collected)
- Uber Eats (50% of personal data collected)
- Trainline (43% of personal data collected)
- YouTube (43% of personal data collected)
- YouTube Music (43% of personal data collected)
- Deliveroo (36% of personal data collected)
- Duolingo (36% of personal data collected)
- eBay (36% of personal data collected)

# Apps that share your data.

- Top 10 apps that collect data for their benefit:
- Facebook
- Instagram
- Klarna
- Grubhub
- Uber
- Uber Eats
- eBay
- Just Eat
- LinkedIn
- Twitter

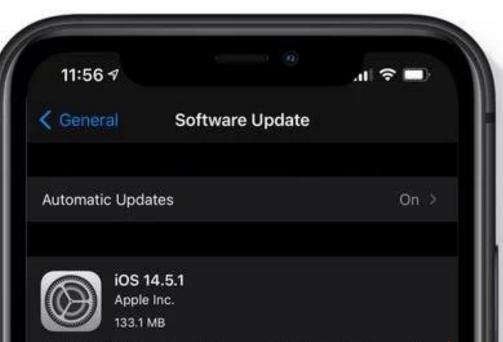

iOS 14.5.1 includes bug fixes, provides important security updates, and is recommended for all users.

For information on the security content of Apple software updates, please visit this website: https://support.apple.com/kb/HT201222

Learn more...

Download and Install

### iOS 14.5.1 Has been issued.

Update iPhone, iPad, Apple watch.

#### App Tracking Transparency

The iPhone will now require applications to ask for permission whenever they want to track your activities outside the app. Apple is not blocking the practice, merely requiring informed consent.

It make take a few days for some apps to be updated to the new requirements.

# **Restart vs Shutdown**

### Shutdown

- It hibernates the Operating System,
  - saving its state so it can boot faster.
  - this is done by default,
    - already set up in settings.
    - will save the state of your Windows to disk.
- After reboot,
  - these apps will re-open automatically.
    - Windows can reload the saved info,
    - and boot up more quickly,
    - skipping the slower hardware initialization process.
      - this feature is called "Fast Startup."
  - With sleep the PC will stay powered **ON** in a very low-power mode.
  - With hibernate, the PC will save its entire system state to disk
    - and restore it when you power it on once again.

#### Restart

- shuts down all Programs/Apps and reloads Operating System Programs/Apps.
- a totally clean start when the computer boots up again,

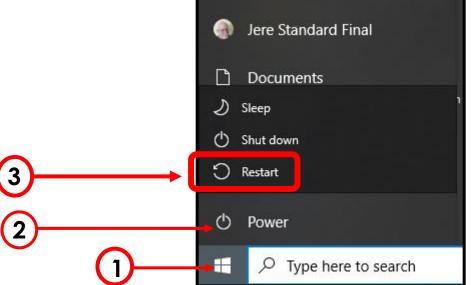

Capture any of the following types of snips:

1. <u>Rectangular snip</u> - Drag the cursor around an object to form a rectangle.

2. <u>Free-form snip</u> - Draw a free-form shape around an object.

3. <u>Window snip</u> - Select a window, such as a dialog box, that you want to capture.

4. <u>Full-screen snip</u> - Capture the entire screen.

1. Screen will dim and a mini menu will appear at the top.

2. The screenshot, will be saved to the clipboard.

3. Paste the screenshot into: Email, Power Point, Word processor, etc.

> Screen snip via Keyboard Shift+Windows Key + S

Screen Snip

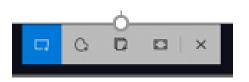

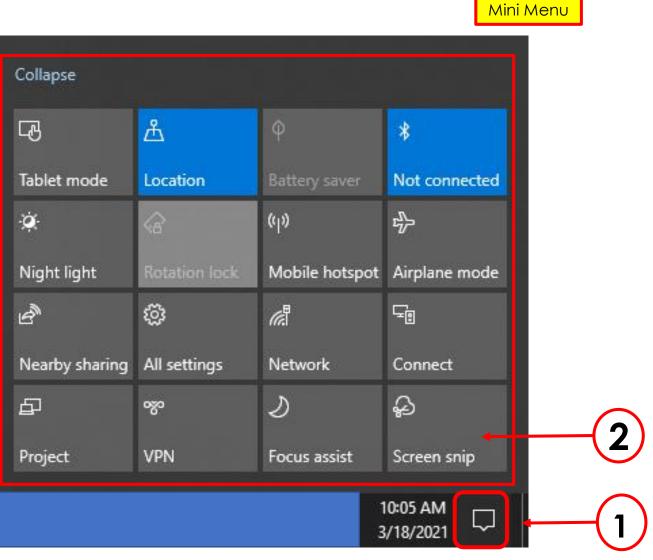

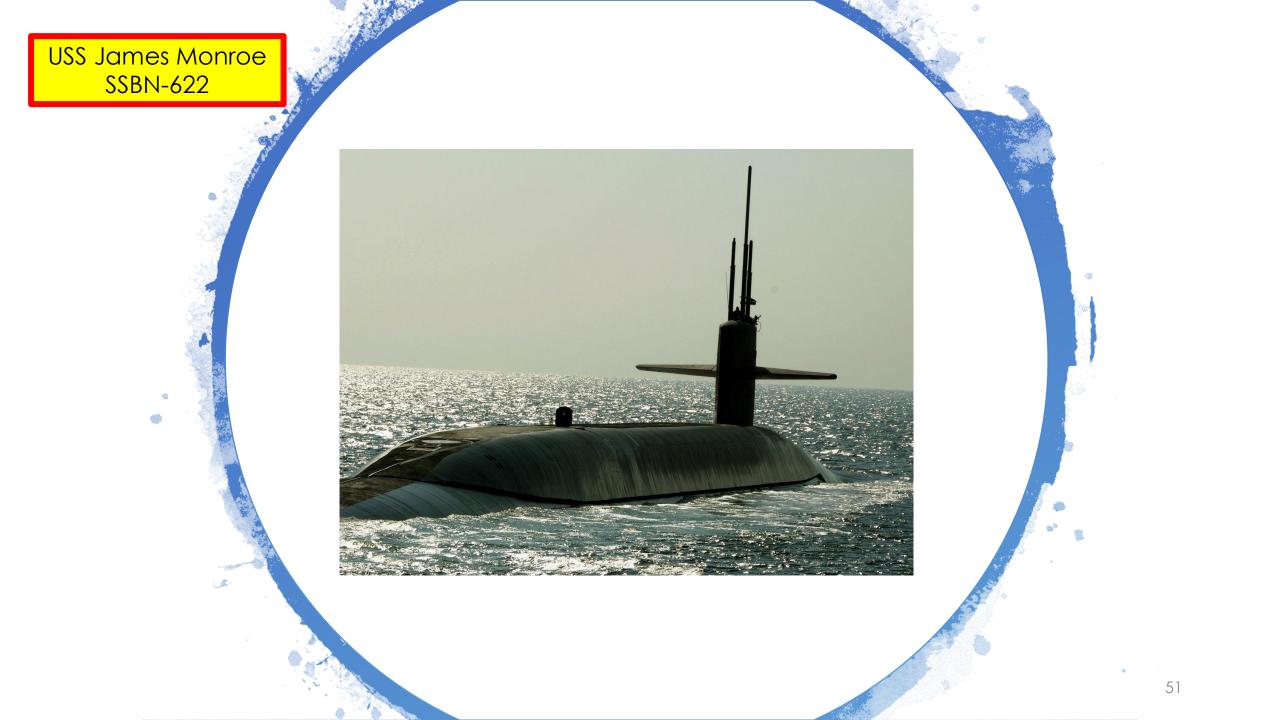

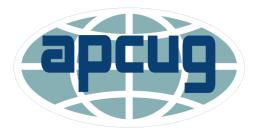

Association of Personal Computer User Groups

### The End or Just the Beginning

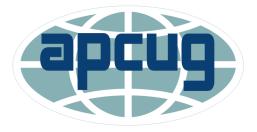

Association of Personal Computer User Groups

Copy of this Presentation:
programlscs@gmail.com

### Thanks for the opportunity to share with you.

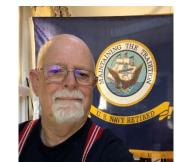